# **AULAS EXTE N DIDAS M OODL E UDES**

**cur so?**

# **¿Cómo c rear un cues tionar io en un**

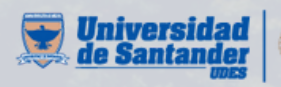

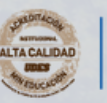

Vicerrectoría de Enseñanza **Desarrollo Profesoral** 

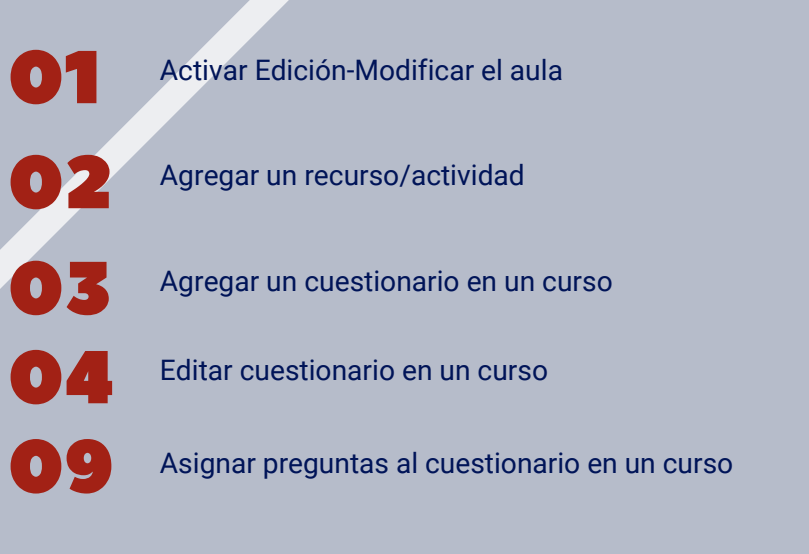

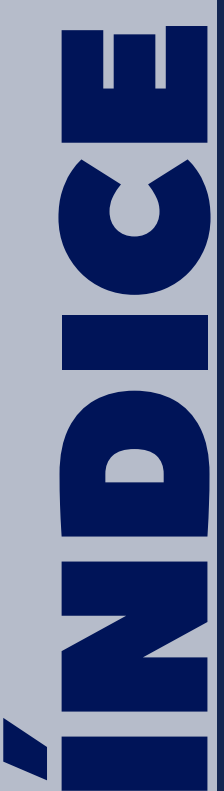

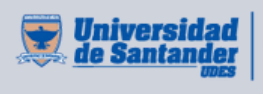

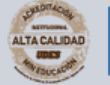

Vicerrectoría de Enseñanza **Desarrollo Profesoral** 

# **ACT IVAR E D ICI Ó N -MO D I F ICAR E L AU LA**

**01** En la siguiente interfaz, active edición, de clic en el botón "Activar **edición**".

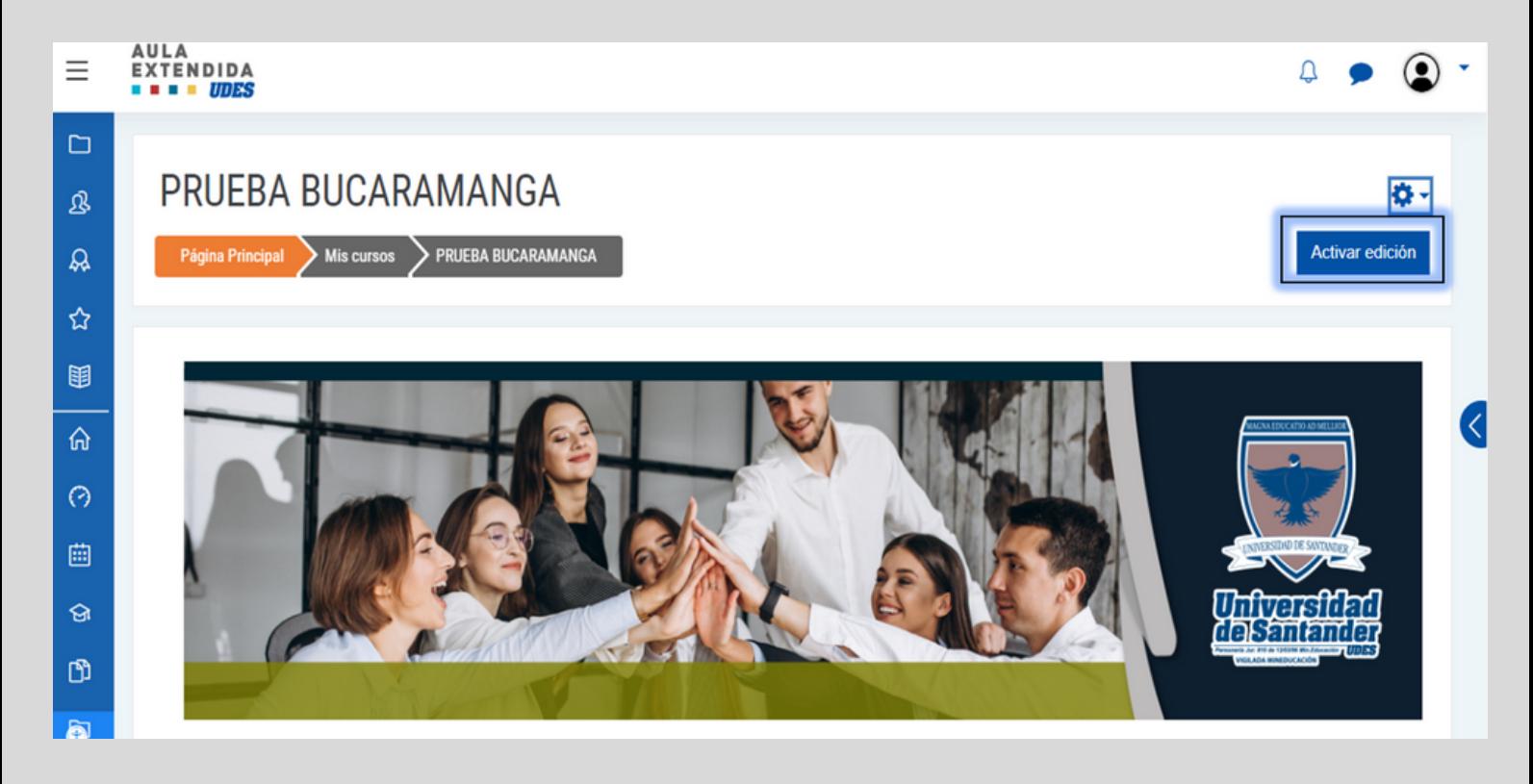

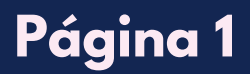

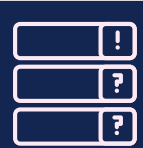

# **A G R E G AR U N R ECU R S O /ACT IVI DAD**

#### 02 Paso a seguir, agregue una actividad o recurso.

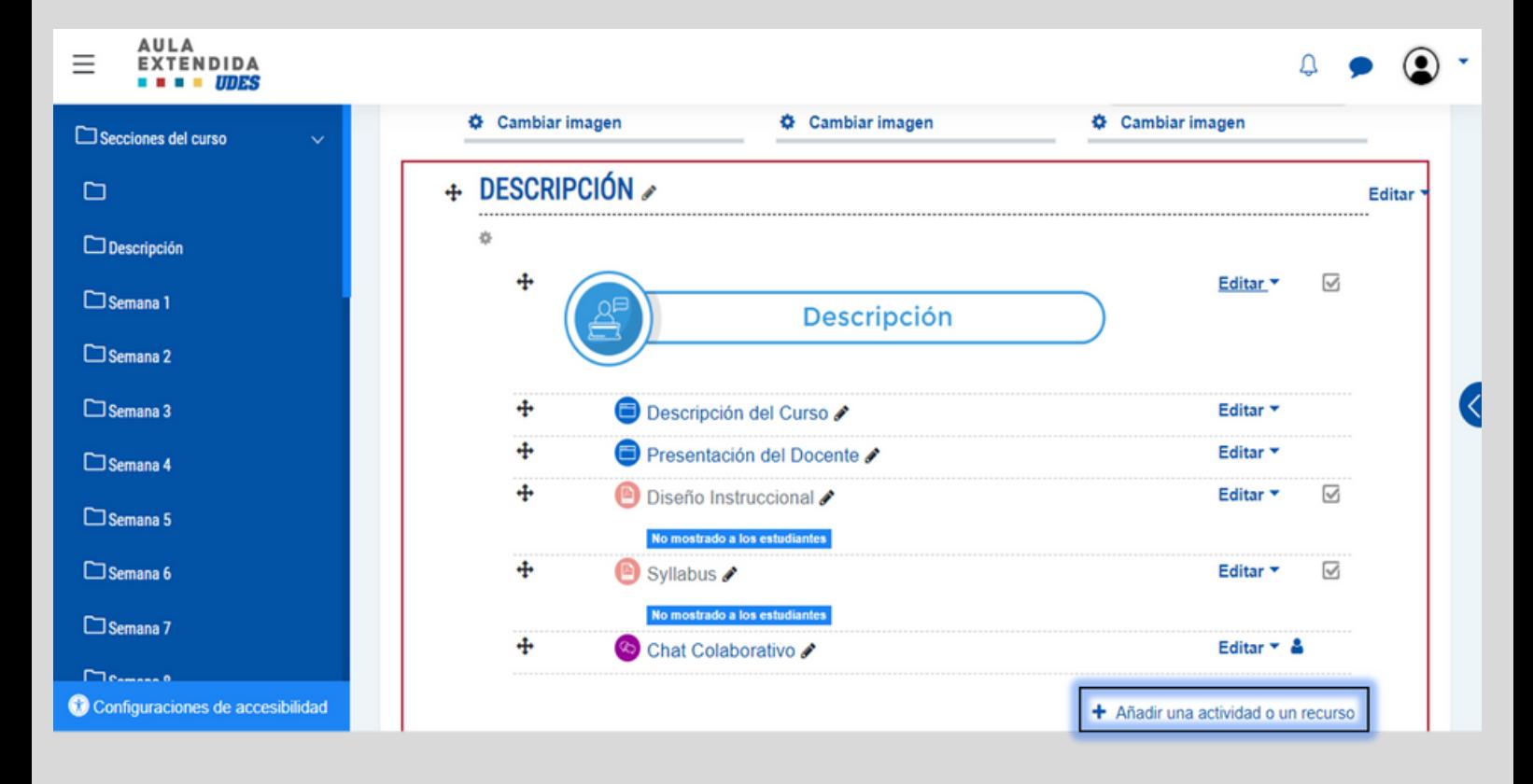

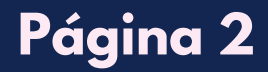

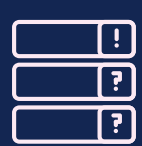

# **A G R E G AR U N CU EST I O N AR I O E N U N CU R S O**

Al dar clic en "**Añadir una actividad o un recurso**", Seleccione 03"**Actividades**", paso a seguir, de clic en "**Cuestionario**".

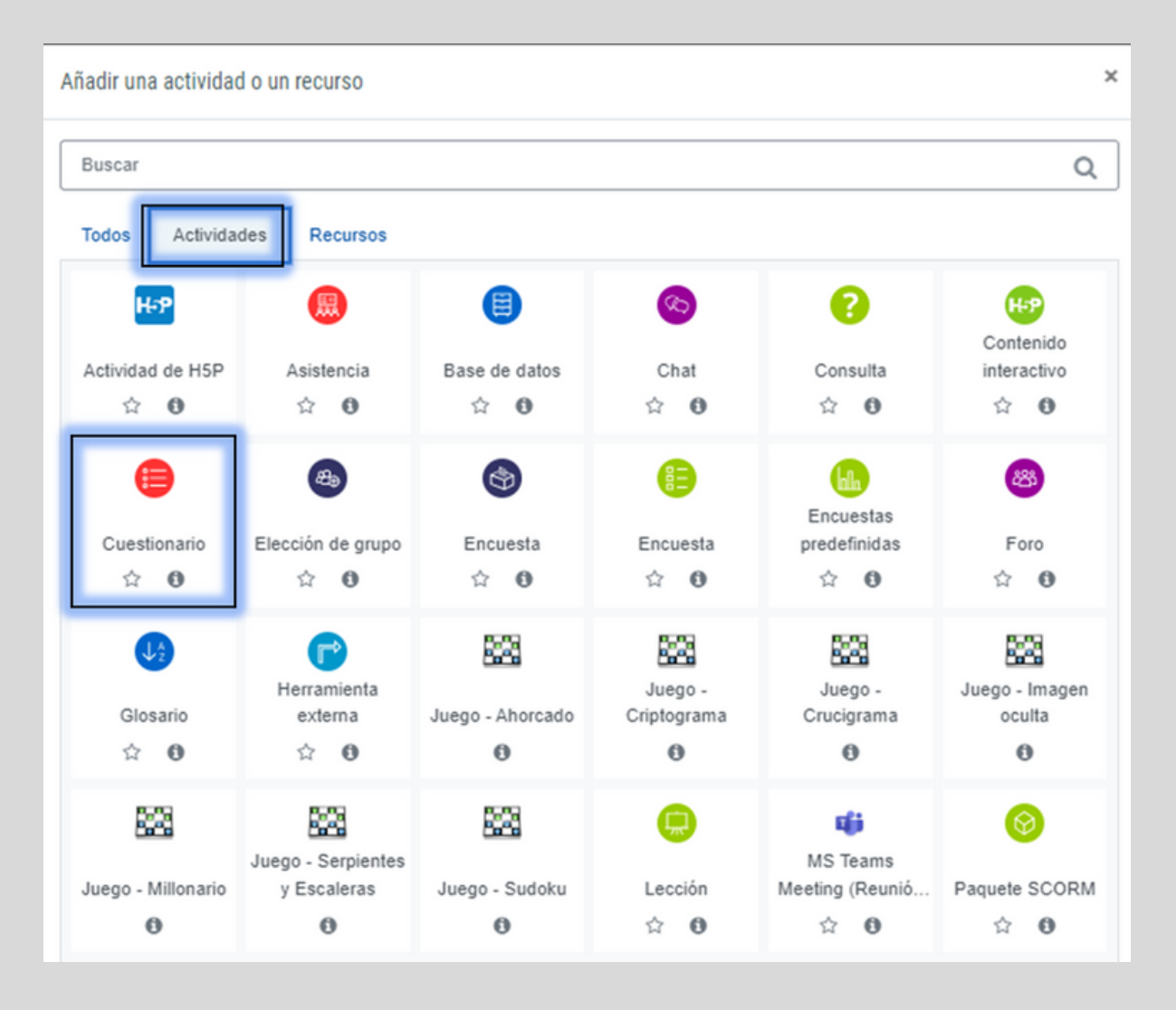

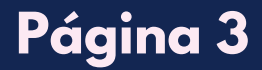

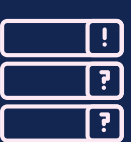

**01** Paso a seguir, especifique un nombre para el cuestionario, y una descripción si lo requiere.

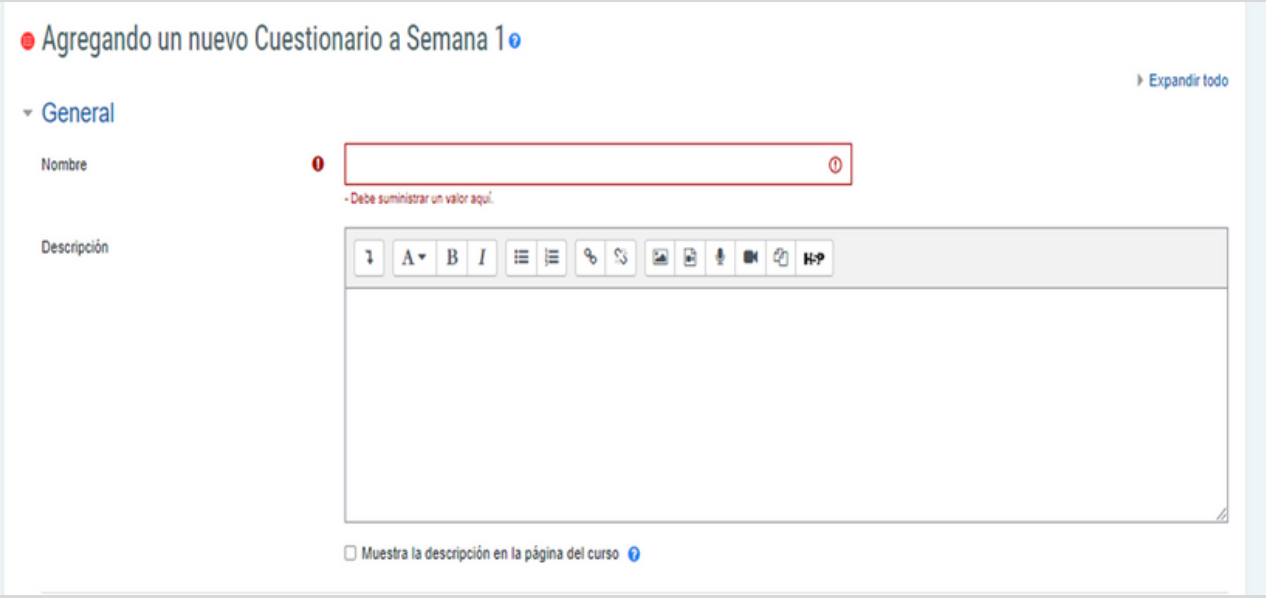

**Nota:** A demás de las restricciones que se mencionarán a continuación, se resalta que los usuarios de la plataforma Moodle, pueden iniciar sesión en un solo dispositivo, es decir que si al mismo tiempo va a ingresar al celular y al computador no será permitido, por tanto el sistema se bloqueará.

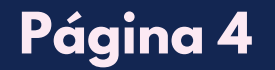

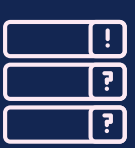

**02** Dentro de las opciones de edición, busque "Temporalización" y edite la configuración del tiempo que durará el cuestionario activo.

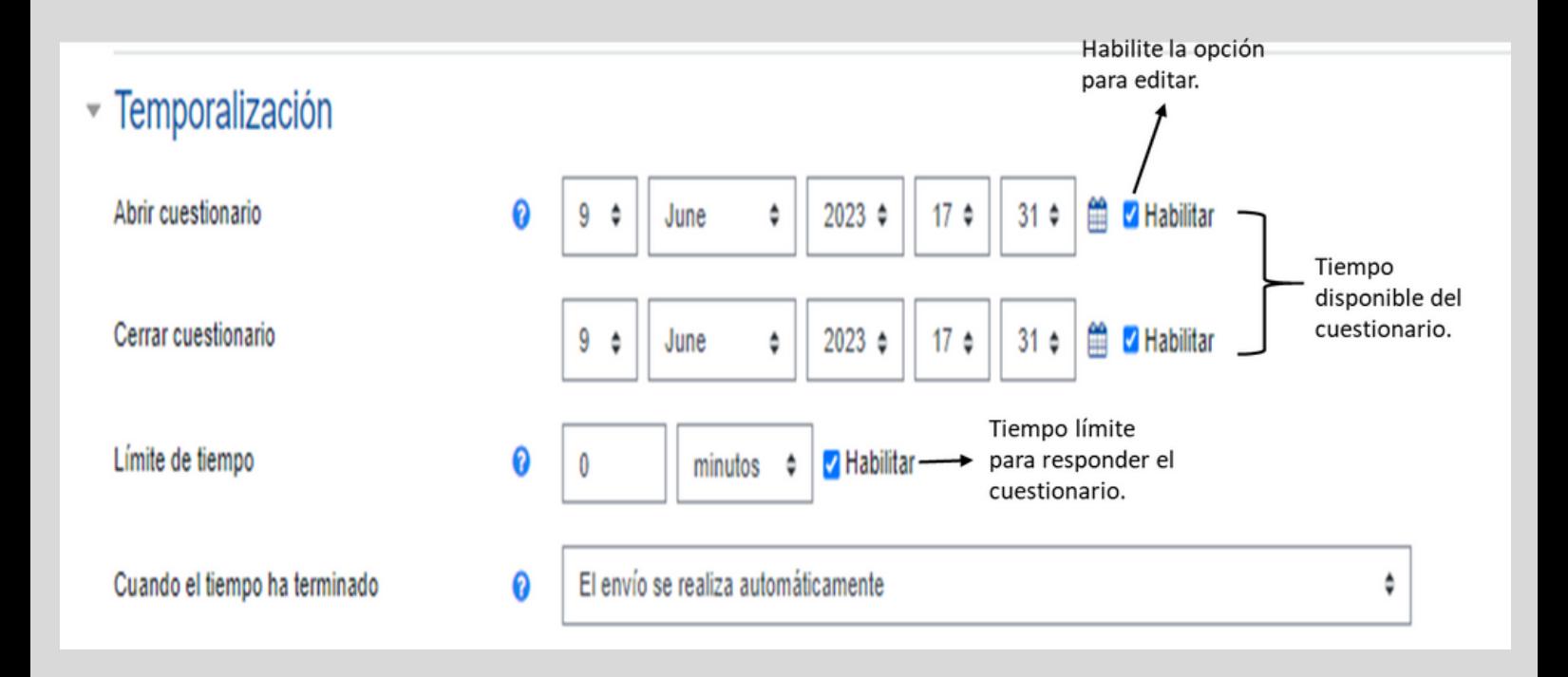

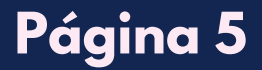

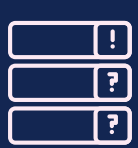

#### **03** Establezca la calificación del cuestionario.

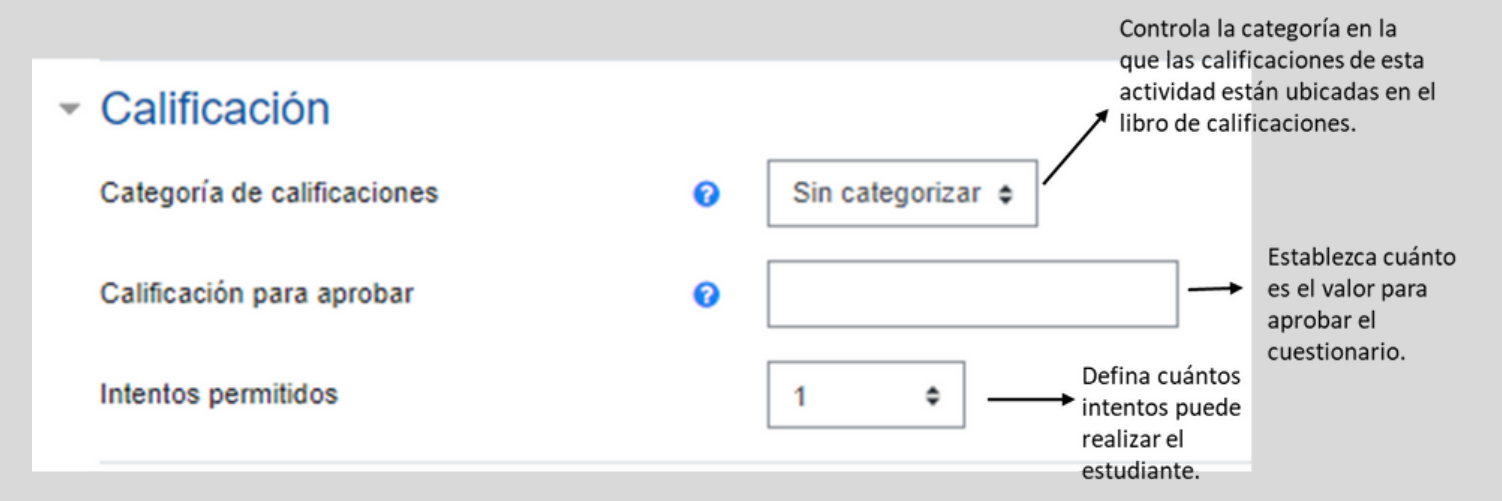

04 Defina la apariencia de la interfaz al momento de visualizar las preguntas.

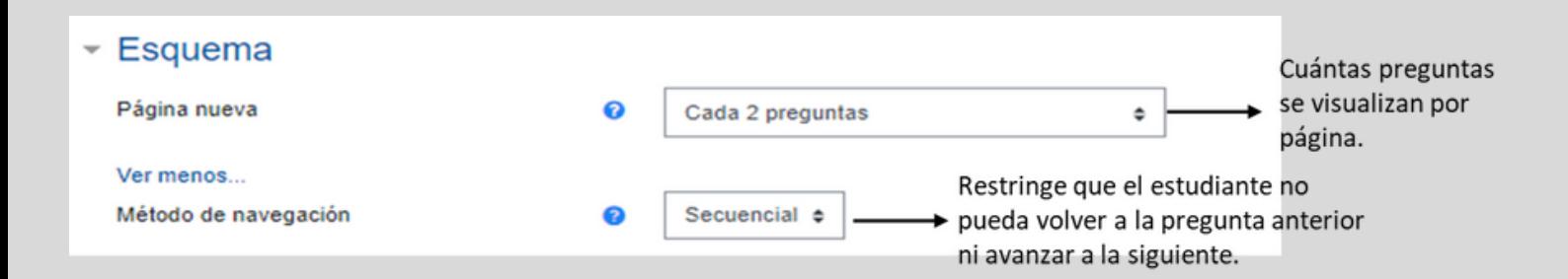

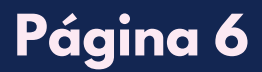

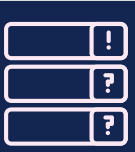

#### 05 Establezca el comportamiento de las preguntas del cuestionario.

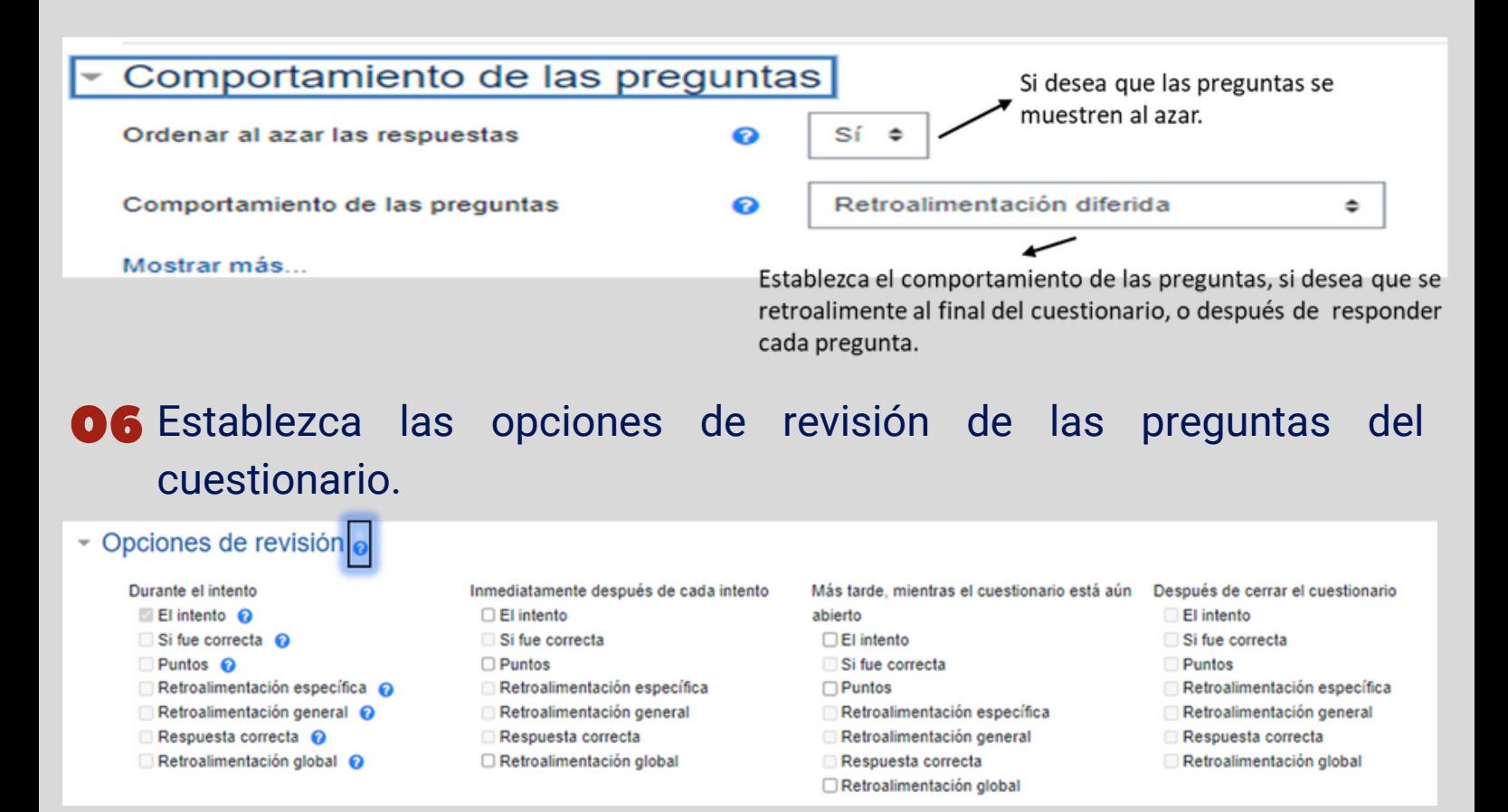

Elija la opción de revisión que requiera. De clic en el botón "**?**" para obtener información de cada opción.

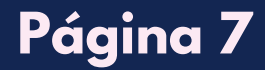

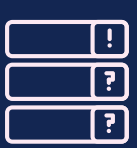

#### 07 Establezca las restricciones de los intentos del cuestionario.

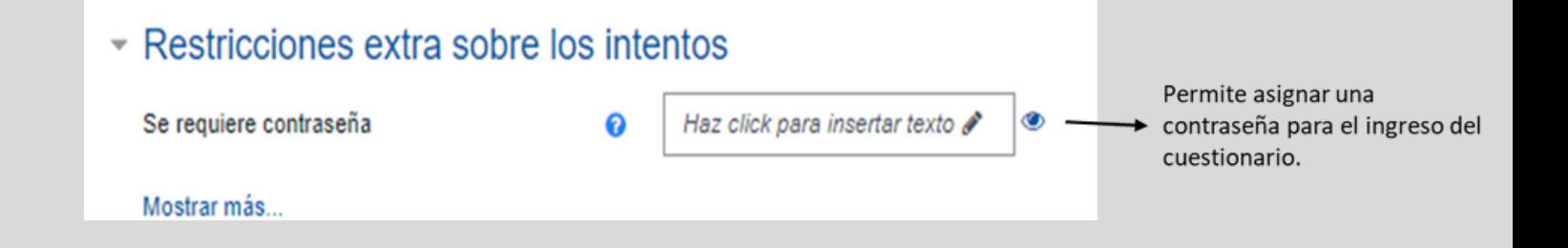

#### 08 Establezca las restricciones de acceso del cuestionario.

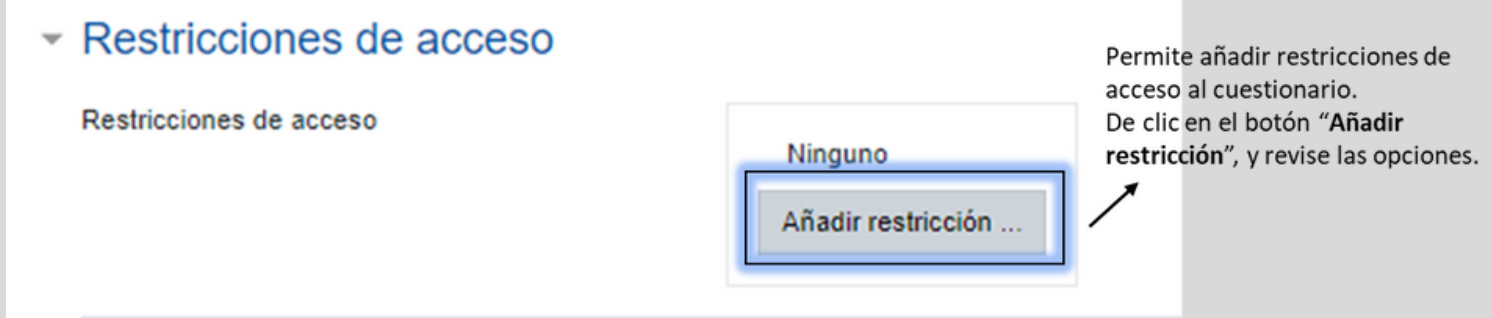

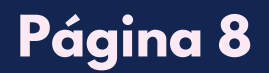

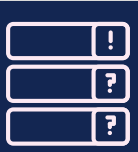

#### ASIGNAR PREGUNTAS AL CUESTIONARIO EN UN  $CURSO$

**O1** En la página principal, busque el nombre del cuestionario y de clic sobre él, paso a seguir, de clic en el botón "**Editar Cuestionario"**.

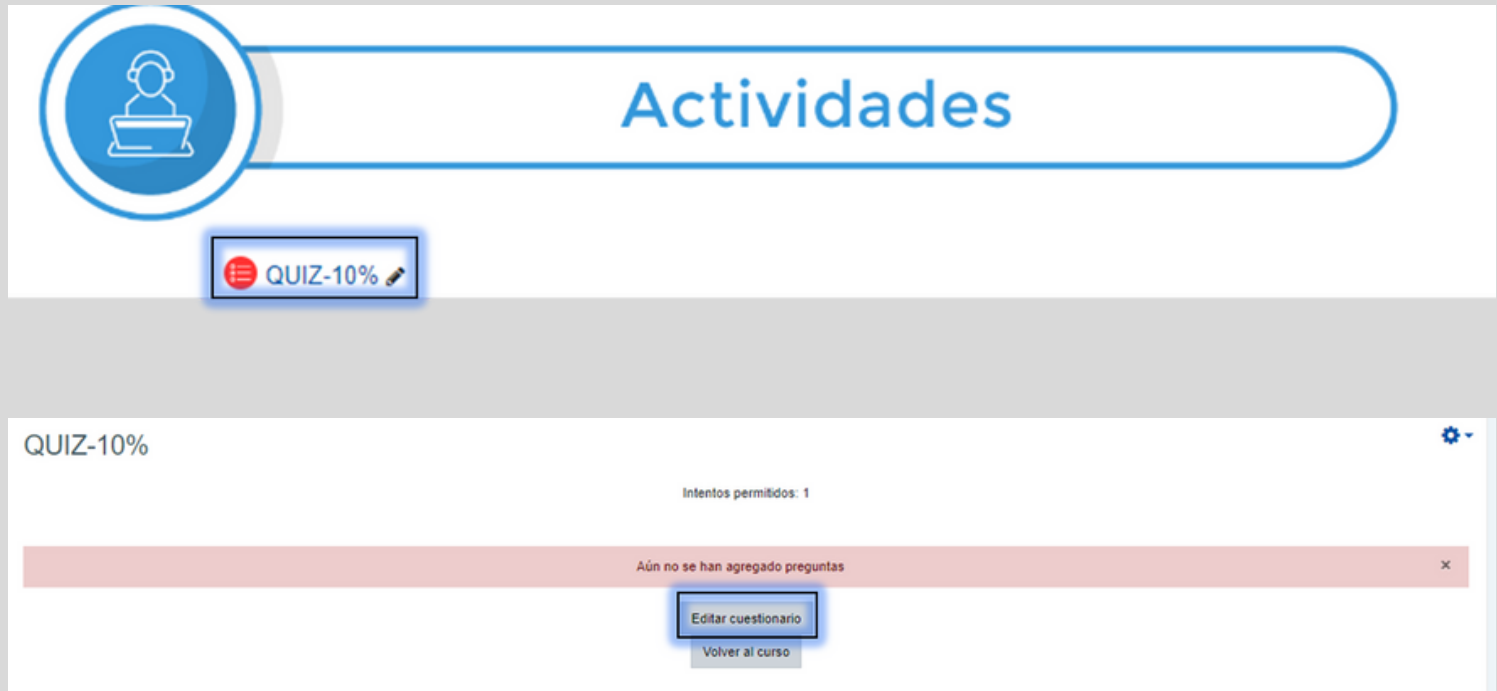

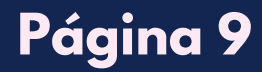

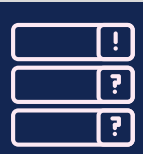

#### ASIGNAR PREGUNTAS AL CUESTIONARIO EN UN **CU R S O**

# En la siguiente interfaz, de clic en el botón "**Agregar**" ubicado en la 02 parte derecha.

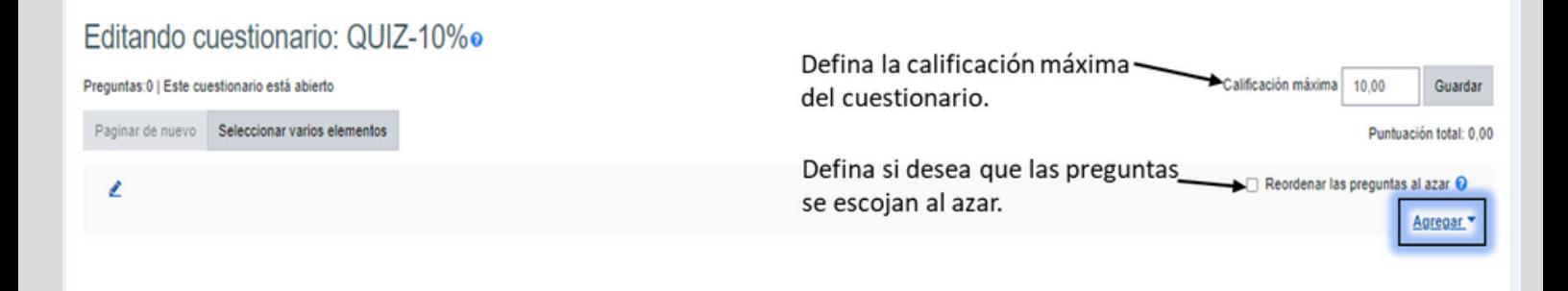

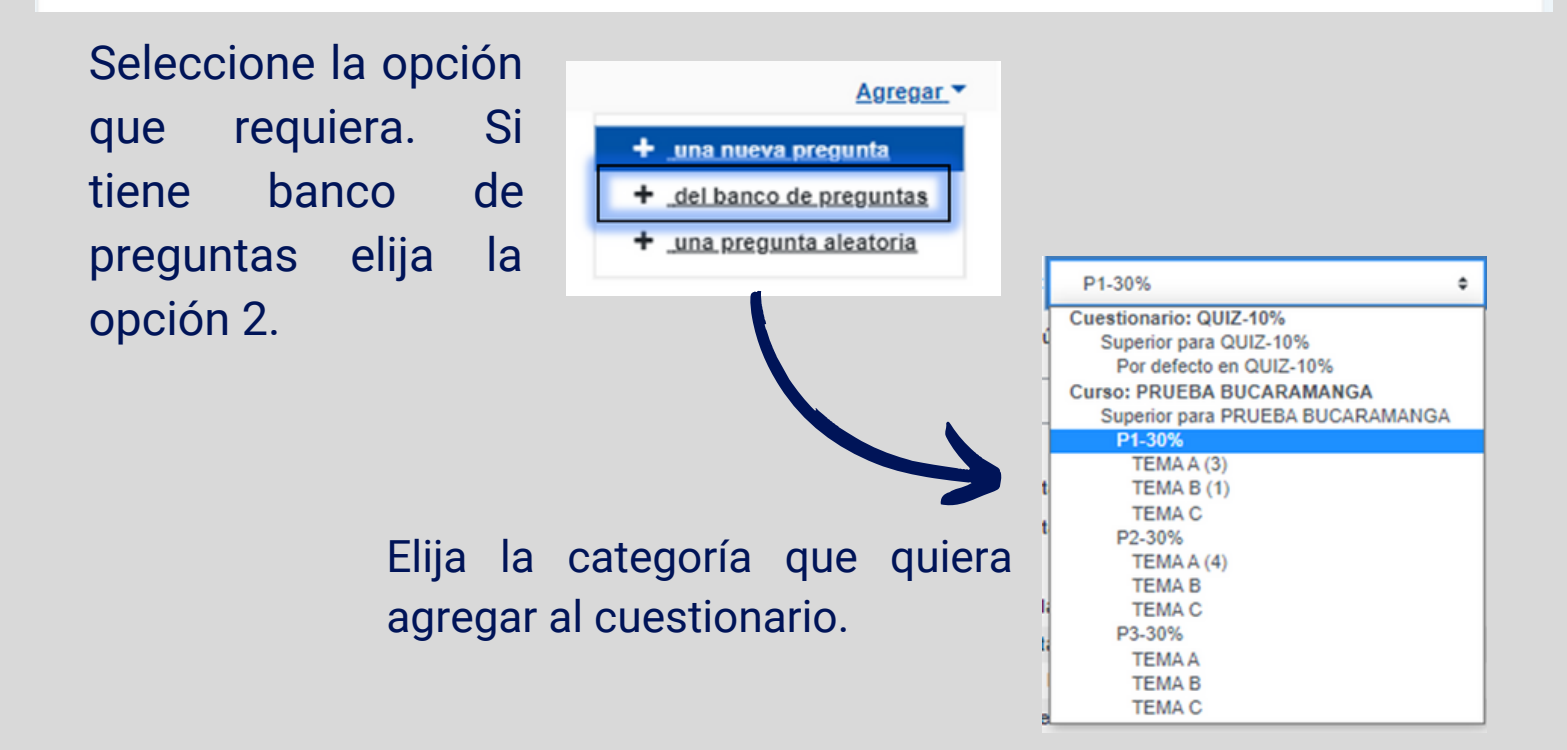

**Página 10**

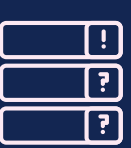

#### ASIGNAR PREGUNTAS AL CUESTIONARIO EN UN  $CURSO$

**O3** Seleccione las preguntas a agregar y de clic en el botón "Añadir **preguntas seleccionadas para el cuestionario**".

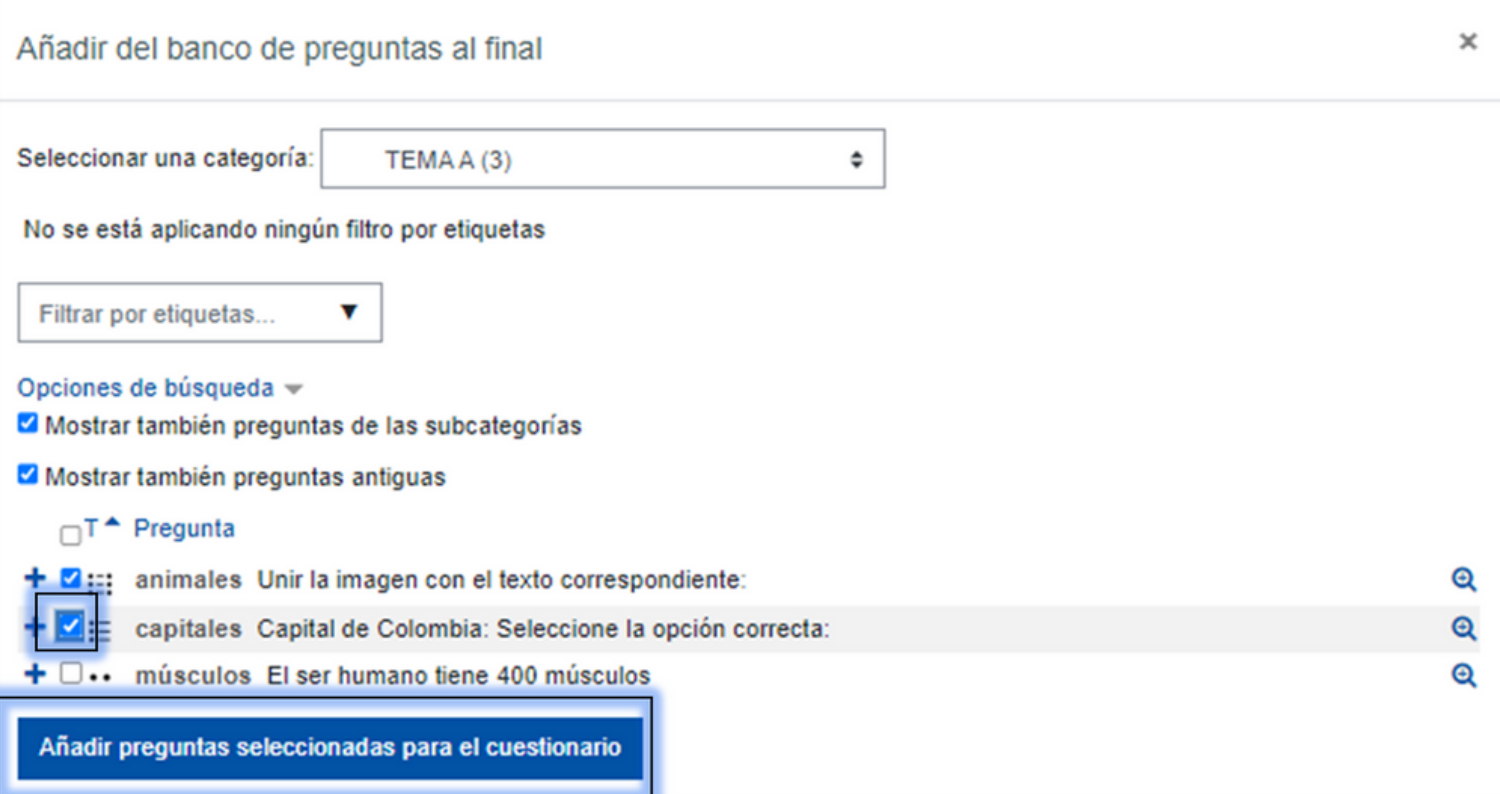

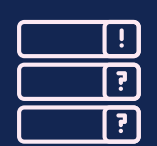

### **Página 11**

#### ASIGNAR PREGUNTAS AL CUESTIONARIO EN UN  $CURSO$

#### 04 Defina el valor de cada pregunta, de clic en el "**lápiz**".

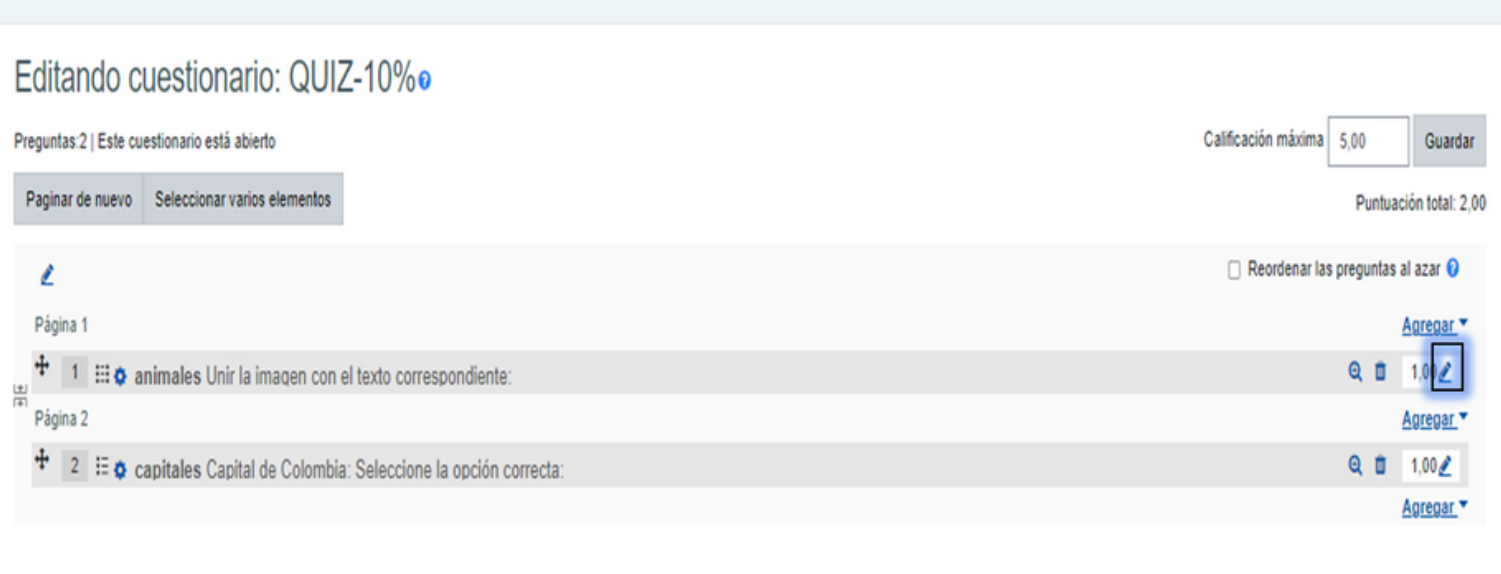

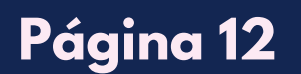

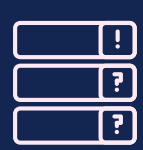